## I-WIC: EBT Card Status

The **Get Cardholders/Cards** popup found under the Benefits menu, allows agency staff to view specific data for the household that is in the EBT processor system. For example, if a participant reports an EBT card as Lost in the EBT system, this is where you would see the status of the card or verify the EBT card number in the WIC MIS is the same number in the EBT system. This screen allows staff to view the following items:

- EBT card number
- Head of Household
- Cardholder Name
- Type
- Card Status Date
- Card Status
- Reason
- Email Address, if applicable
- DOB

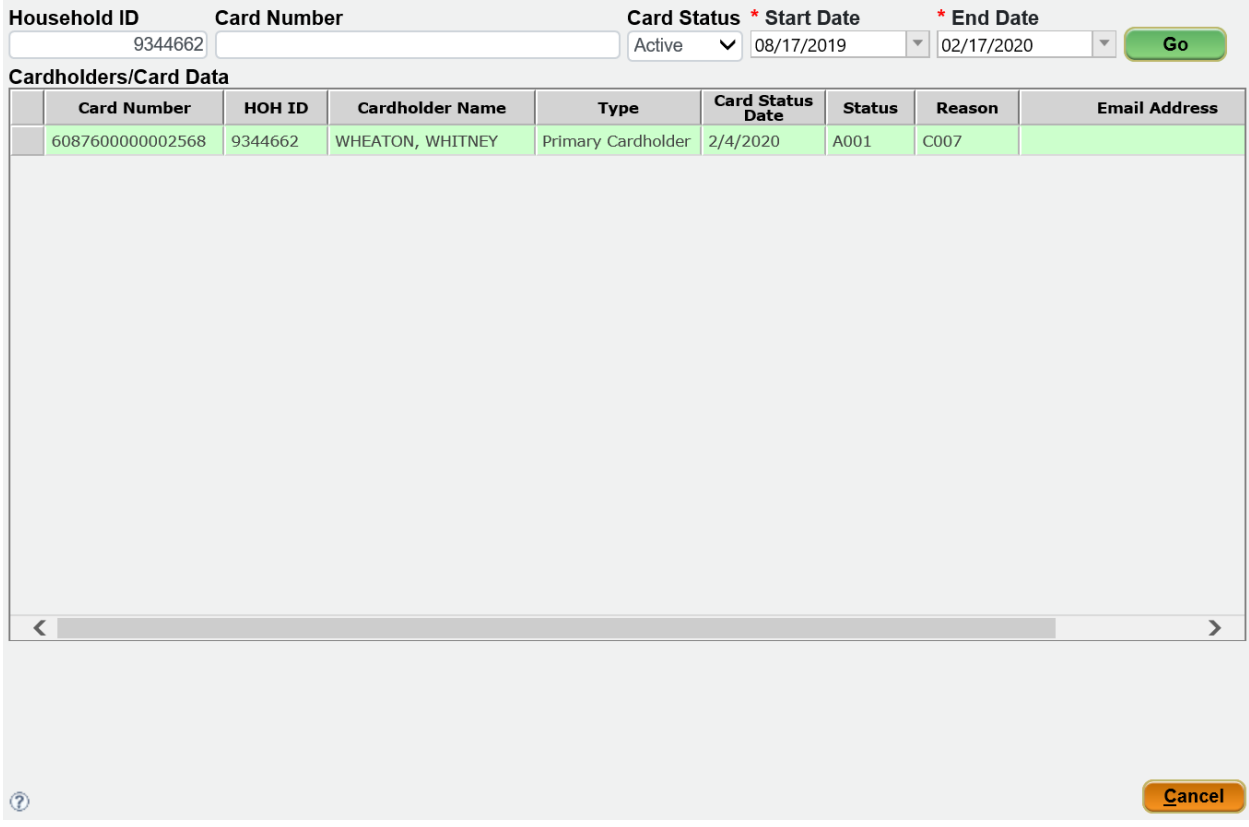

If a card has been reported as Lost or Stolen by the Head of Household through the EBT processor cardholder web portal, the customer service line or the BNFT app, the *Status* and *Reason* codes in the grid will change, but the *Card Status* at the top of the screen will remain as ACTIVE until the agency Replaces the card. See below for the definitions of the *Status* and *Reason* codes.

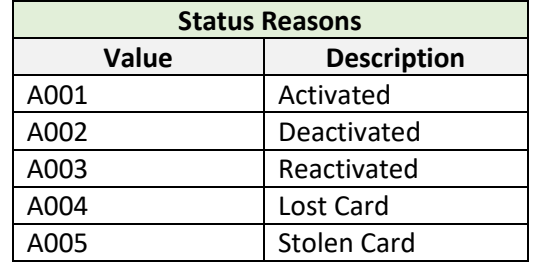

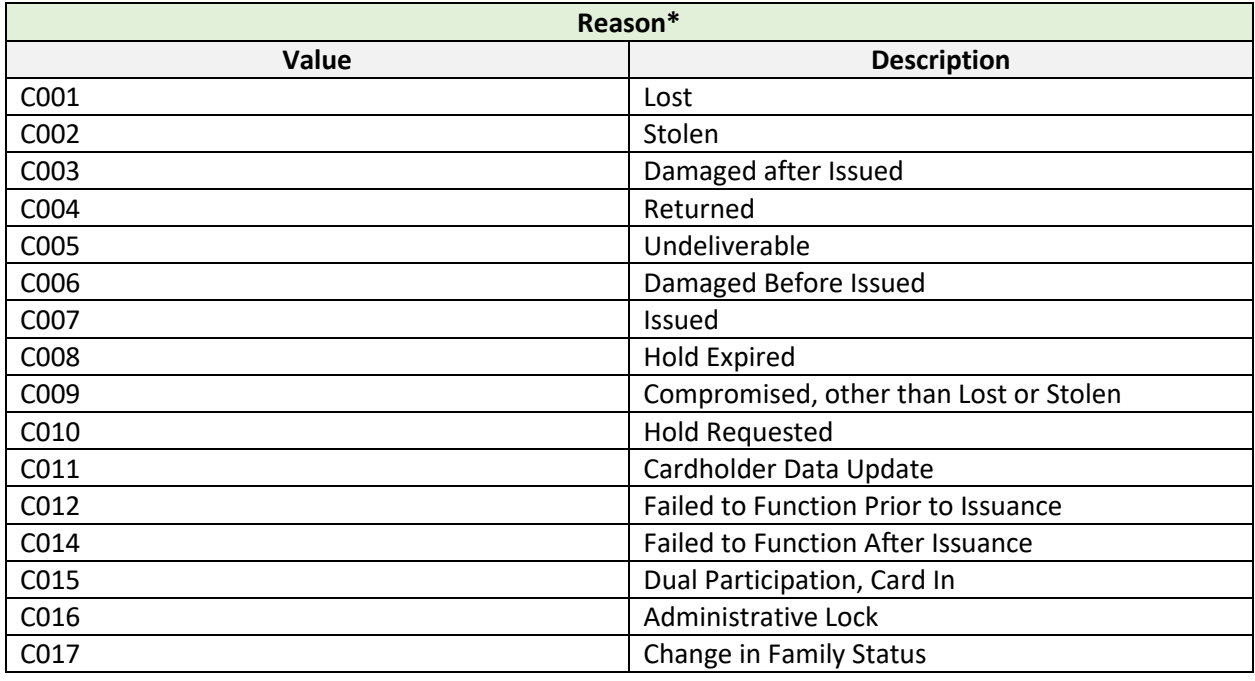

Reporting the card as Lost or Stolen, immediately stops access to the benefits. Participants must come back to the clinic to receive a new card.

## **ACTION STEPS When HoH Reports Card Lost or Stolen:**

- Agency will need to REPLACE the card. The Replace function allows the clinic to stop and issue a new card to a household in a single action. The remaining benefits and PIN number will go with the new card.
	- 1. Access the **eWIC Card Account Maintenance** screen with the desired household record selected.
	- 2. Select the row of the eWIC Account for which the card is being replaced.
	- 3. Click on the *Replace* button. The **eWIC Card** pop-up will be displayed.

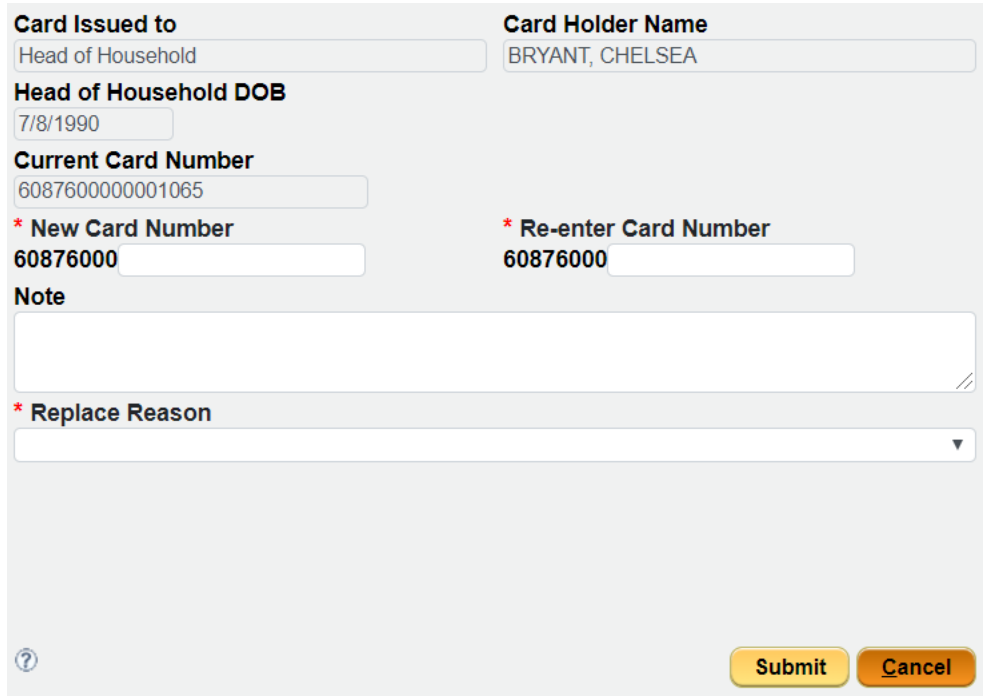

- 4. Enter or swipe the New Card Number, including the check digit, in the New Card Number field.
- 5. Re-enter or swipe the eWIC card number, including the check digit, in the Re-Enter Card Number field
- 6. Select the reason the card is being replaced from the **Replace Reason** dropdown list. Possible replacement reason selections include:
	- Damaged
	- Lost
	- Stolen
- 7. Click on the *Submit* button. The previously assigned card will appear in the eWIC Accounts History grid at the bottom of the screen.

\*If a participant reports trouble using their WIC EBT card at the vendor, DO NOT just replace the card assuming the card is damaged. There are many reasons why the participant may be experiencing problems at the store. Please fill out a Vendor Complaint Form describing the issue and submit to **DHS.WICVendor@illinois.gov**